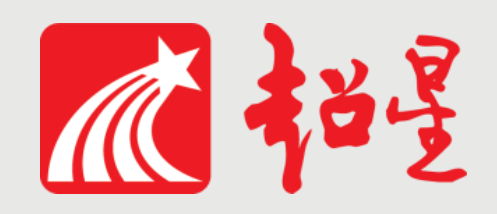

# **兰州大学网络教学平台**

# **教学督导平台操作指南 (模拟学生身份登陆)》(手机端)**

## 模拟学生的角色进入课程查看课程进行情况

## 在手机或平板上下载"学习通"APP

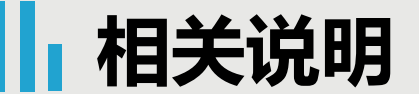

目前教师主要采用的教学形式有:

主**题讨论:** 授课教师按照教学安排上传课件(PPT、教学视频等),组织学生在规定时间内自学 ,定时发布线上主题讨论,引导学生参与讨论,及时回复学生在讨论区提出的各种疑难问题。 速课教学:授课教师可采用网络教学平台手机端APP"学习通"的速课功能,边讲授边播放PPT进 行录制,将录制完成的速课通过课程共享给学生,学生可在学习课件的同时聆听教师讲解。 录屏或录播教学:授课教师利用录屏或录播软件录制课件讲述视频,上传至网络教学平台线上 课程章节内容,供学生进行学习,对于上传的内容可根据教学进度控制开放进度。 线上直播: 网络条件允许的授课教师可采用网络教学平台的网络直播功能(超星直播客户端或 学习通课堂互动中的直播)进行线上直播教学,直播时间须与课表时间一致,以保障所有学生 都能参与。直播课程视频应上传或保存到网络教学平台供学生回看。 教学辅助: 授课教师可通过QQ群、微信群、钉钉、视频会议系统等方式开展辅助教学活动。

很多教师会将多平台、多种通讯手段结合起来开展教学活动,这些教学记录并没有体现在网络教学平台中。

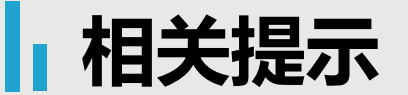

#### 一、系统登录高峰可能出现拥堵:

**2**月**24**日以来全国各地大部分高校同时开学,各大网络教学平台在每日上课**8:30**、**14:30**登录 高峰期可能出现登录限流,如遇到限流,可错峰**10-20**分钟登录。

#### 二、网络线上教学的灵活性:

网络教学比较灵活,有的教师会以日或周发布教学任务,引导学生自学,在上课时间进行 答疑或者讨论,有的教师会在上课时间进行直播,可以通过查看教师发布的学习和课程通知, 了解教师的教学安排,提供的教学日历安排供参考。

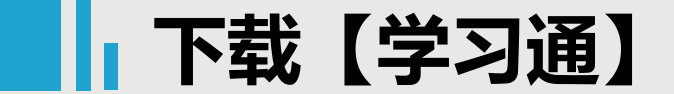

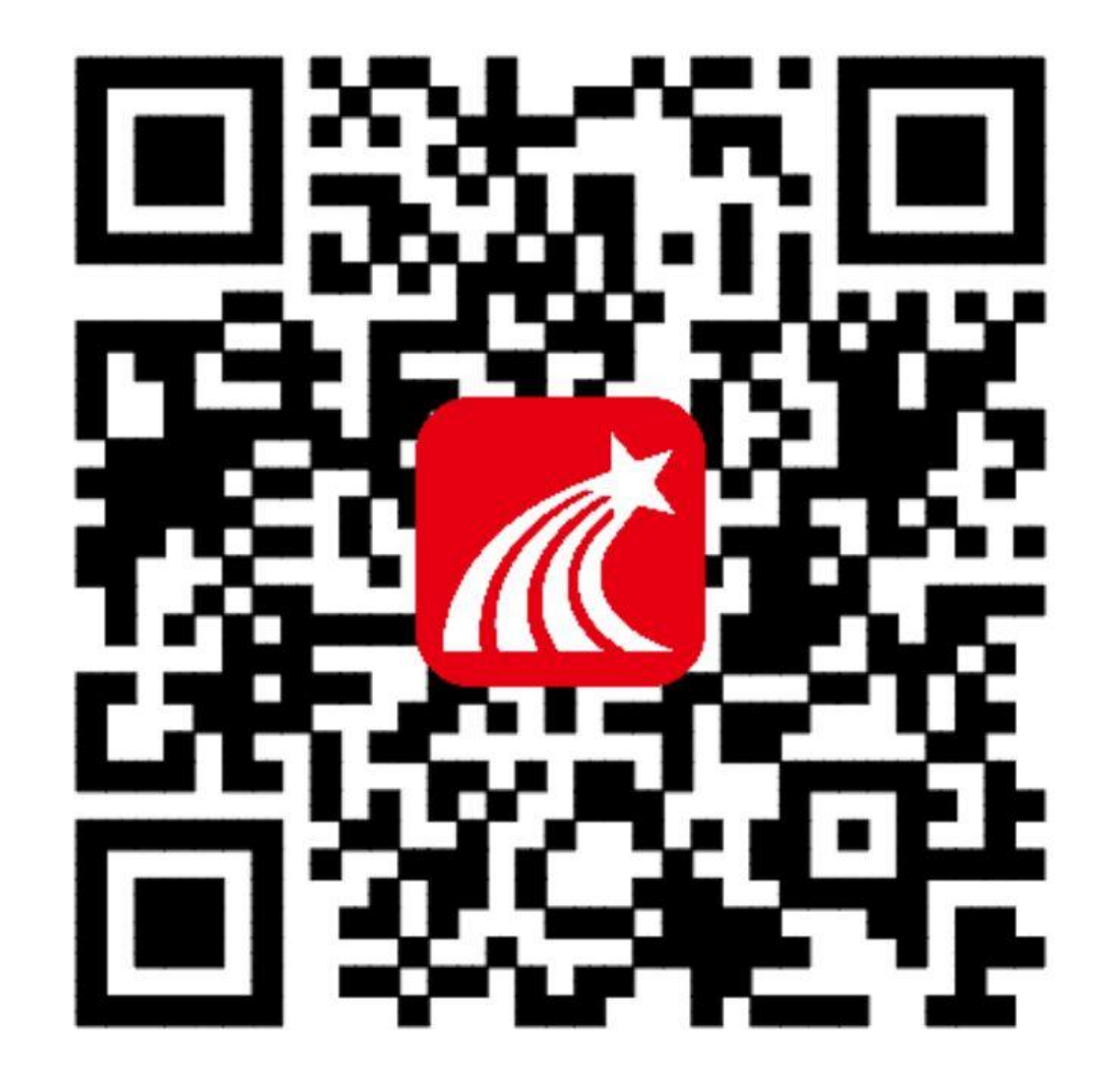

## 手机端或者平板学习需要下载安 装【学习通】客户端

建议下载最新的超星【学习通】版本客户端, app下载方法可通过 "应用商店/appstore" 里搜索【学习通】 (建议卸载当前老版本) 也可网页输入下载地址:

https://app.chaoxing.com进行下载,下载 安装成功后请用新版的客户端登录您的账号。 平板学习也需要下载【学习通】APP,建议 您在应用商店搜索【超星学习通】下载,软 件图标为左图所示中心图案。

注意:Android系统(应用宝不合作)下载 安装时若提示"未知应用来源",请确认继 续安装;iOS系统用户安装时若提示"未受 信任的企业:级开发者",请进入设置-通用-描述文件,选择信任Beijing Shiji Chaoxing Information Technology Development Co., Ltd. 。

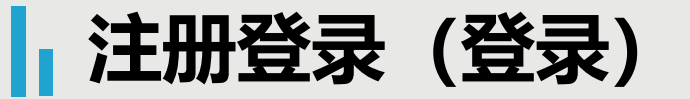

消息

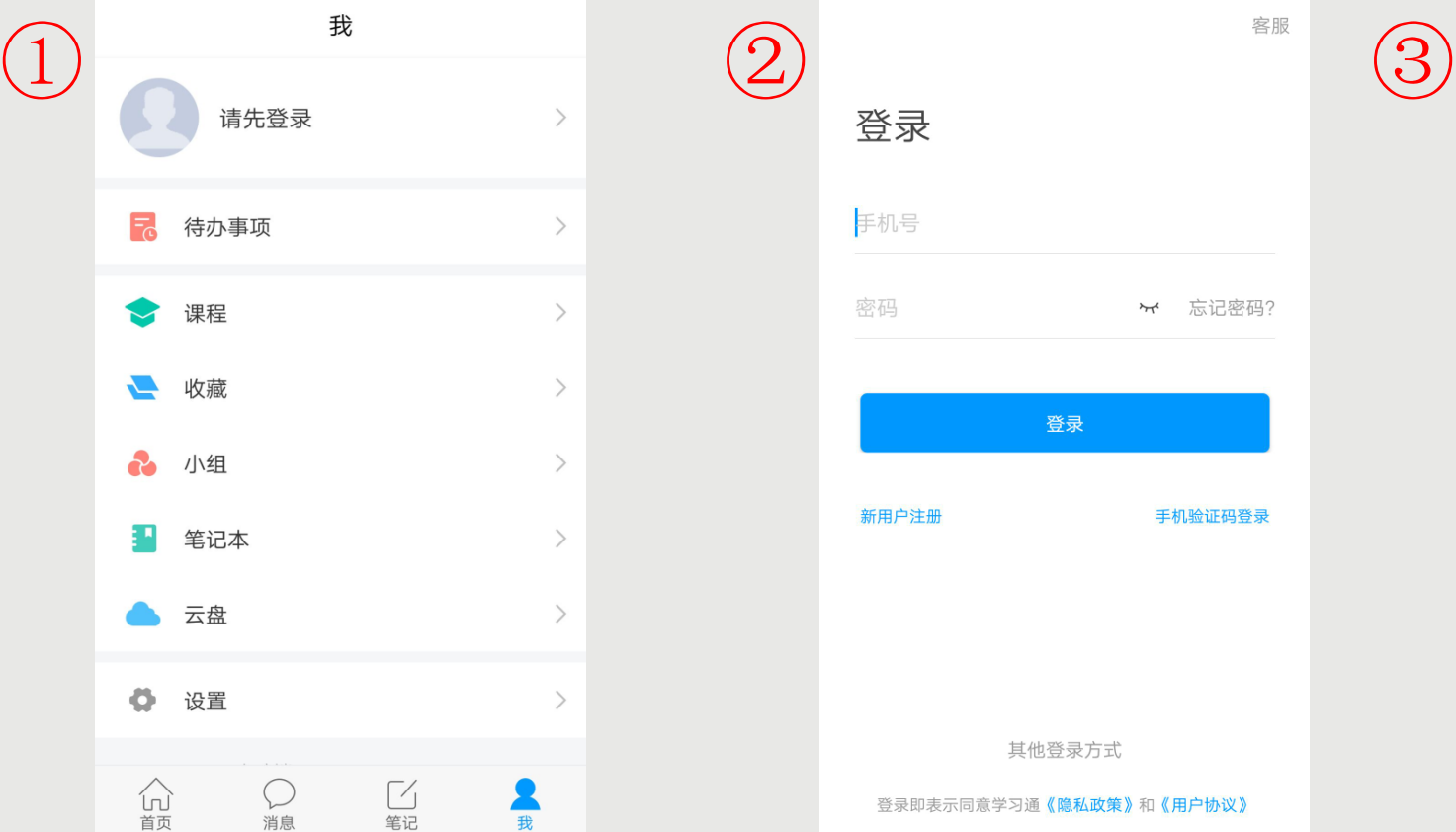

我

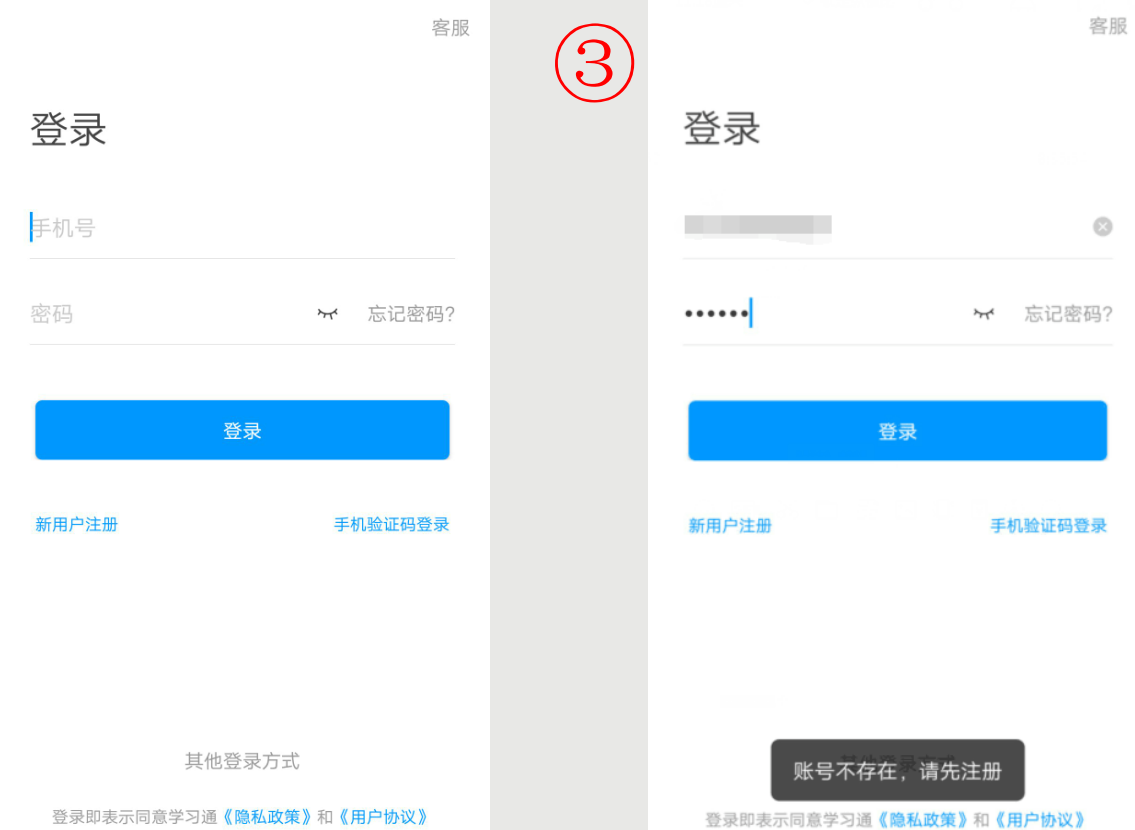

点击【我】-【请先登录】,进入登录页面,如果您之前已经有使用手机号注册过,直接在输入【手机号】 的地方输入手机号,然后输入【密码】,点击【登录】即可。如果您忘记密码,点击密码后面的【忘记密 码】, 通过手机号 【获取验证码】的方式重置密码。或者点击【手机验证码登录】, 直接通过手机号获取验 证码登录。 如果您输入手机号和密码,点击登录,提示【账号不存在,请先注册】,证明您该手机号未注册过。您可以 点击【新用户注册】或者【手机验证码登录】进行注册登录。

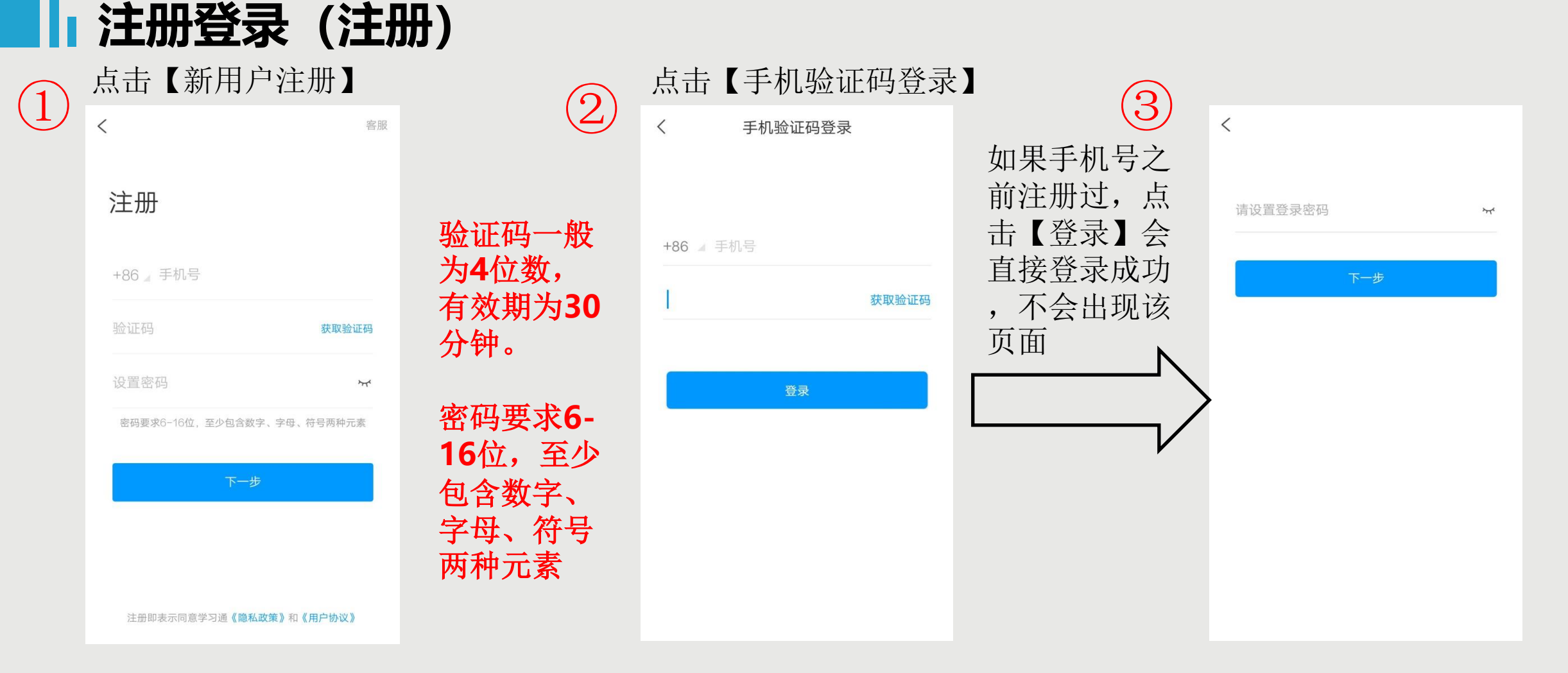

◆若点击【新用户注册】,在出现的【注册】页面,按照提示输入手机号,获取验证码,并设置密码, 然后点击【下一步】进入输入您的学校或单位名称的页面。 ◆若点击【手机验证码登录】,在出现的页面上,按照提示输入手机号,获取验证码,点击【登录】, 然后设置登录密码(未注册过),点击【下一步】进入输入您的学校或单位名称的页面。

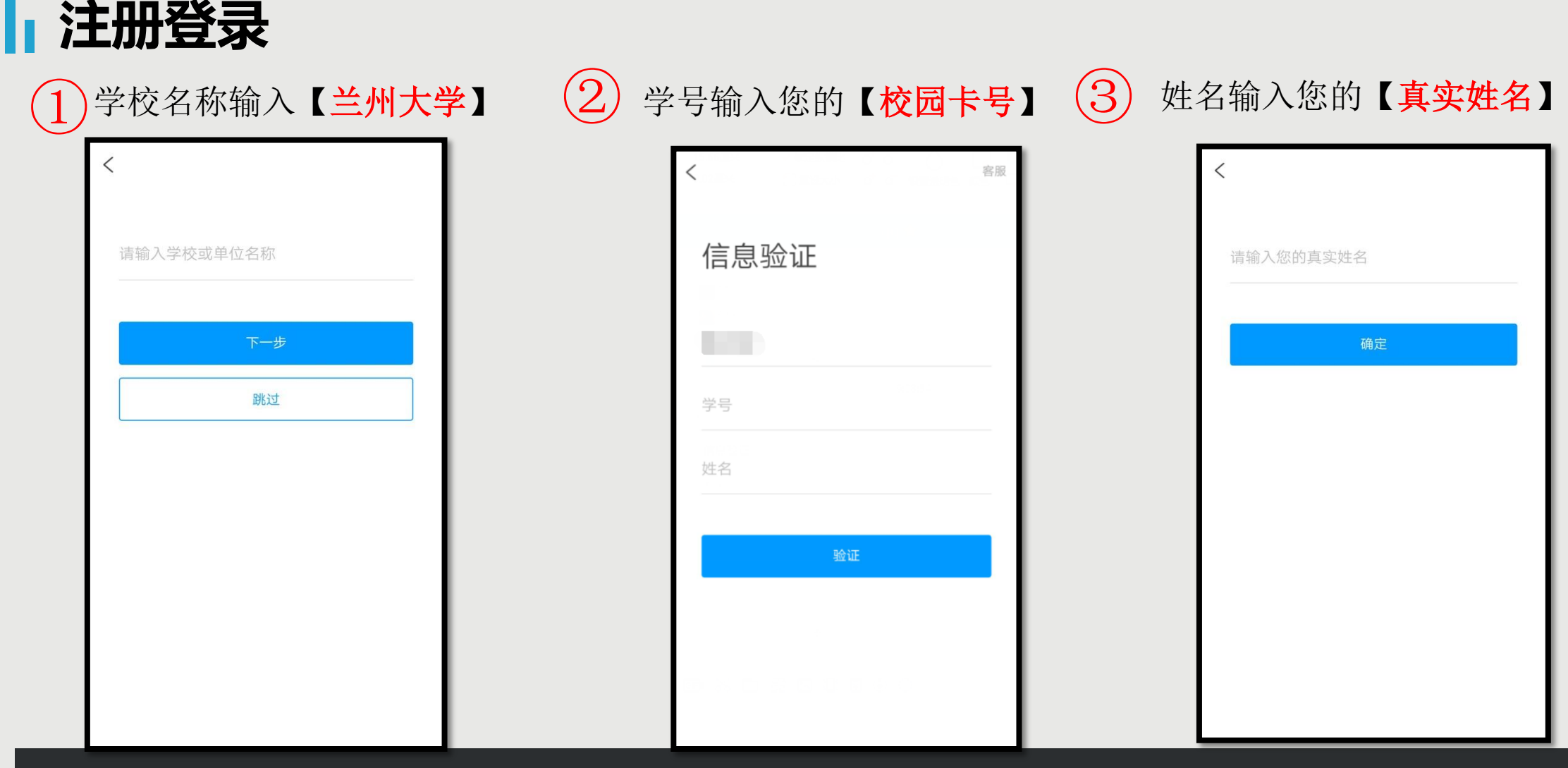

在输入学校或单位名称界面,输入"兰州大学",然后在出现输入姓名的界面,【输入您的真实姓名】 和学号(校园卡号),点击【确定】即可注册并登录成功。

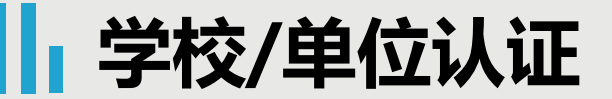

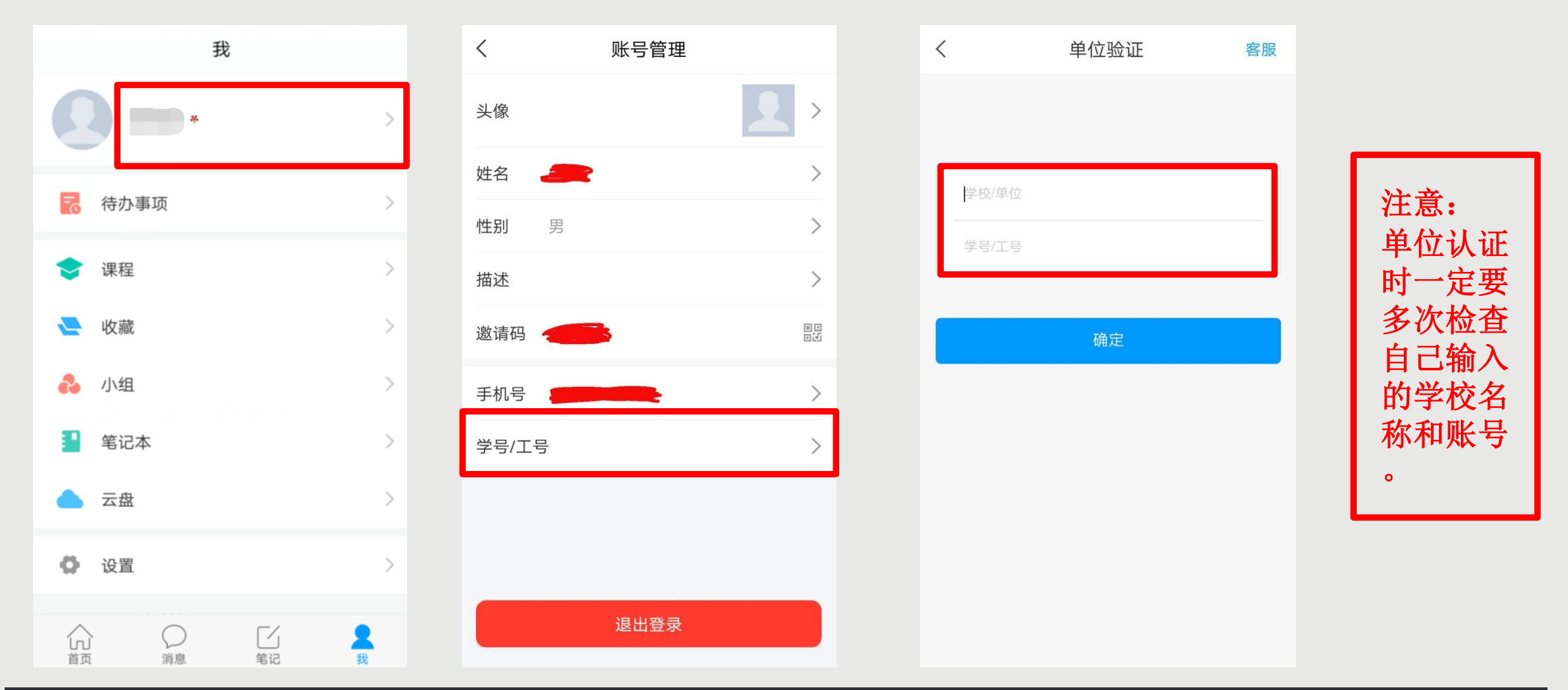

登录以后点击【我】先查看一下您的姓名等信息是否正确。 如果您之前填写学校或单位名称页面跳过了,现在想要进行认证,您可以点击头像旁边的【>】,点击【学 号/工号】进行认证, 【学校/单位】填写您的学校名称, 【学号/工号】一栏填写您学校通知的账号。

## **|| 查看课程 (已经筛选部分课程添加到课程库中)**

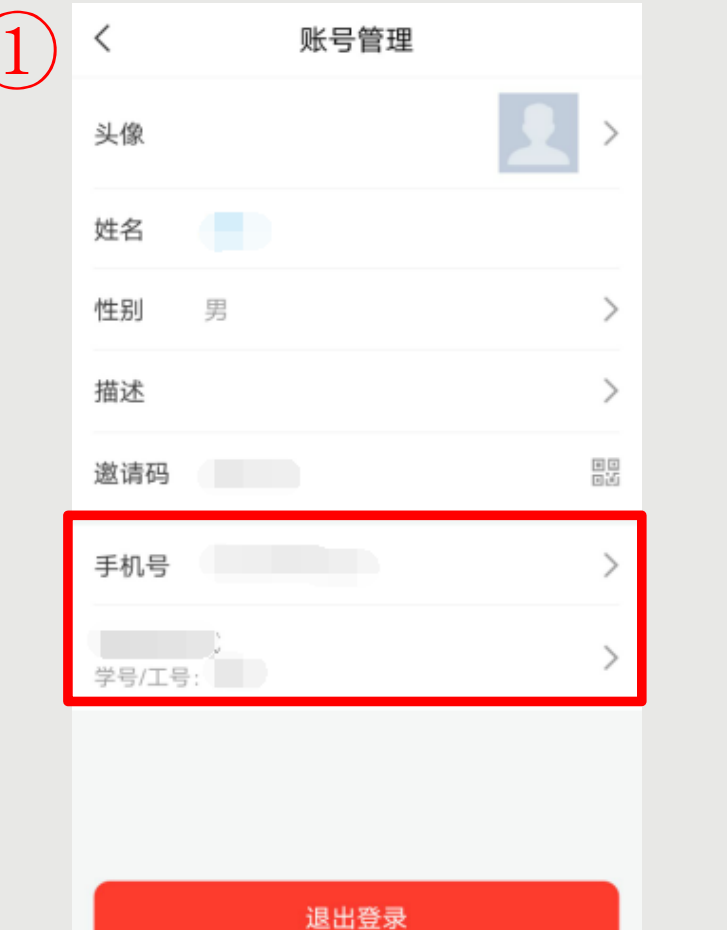

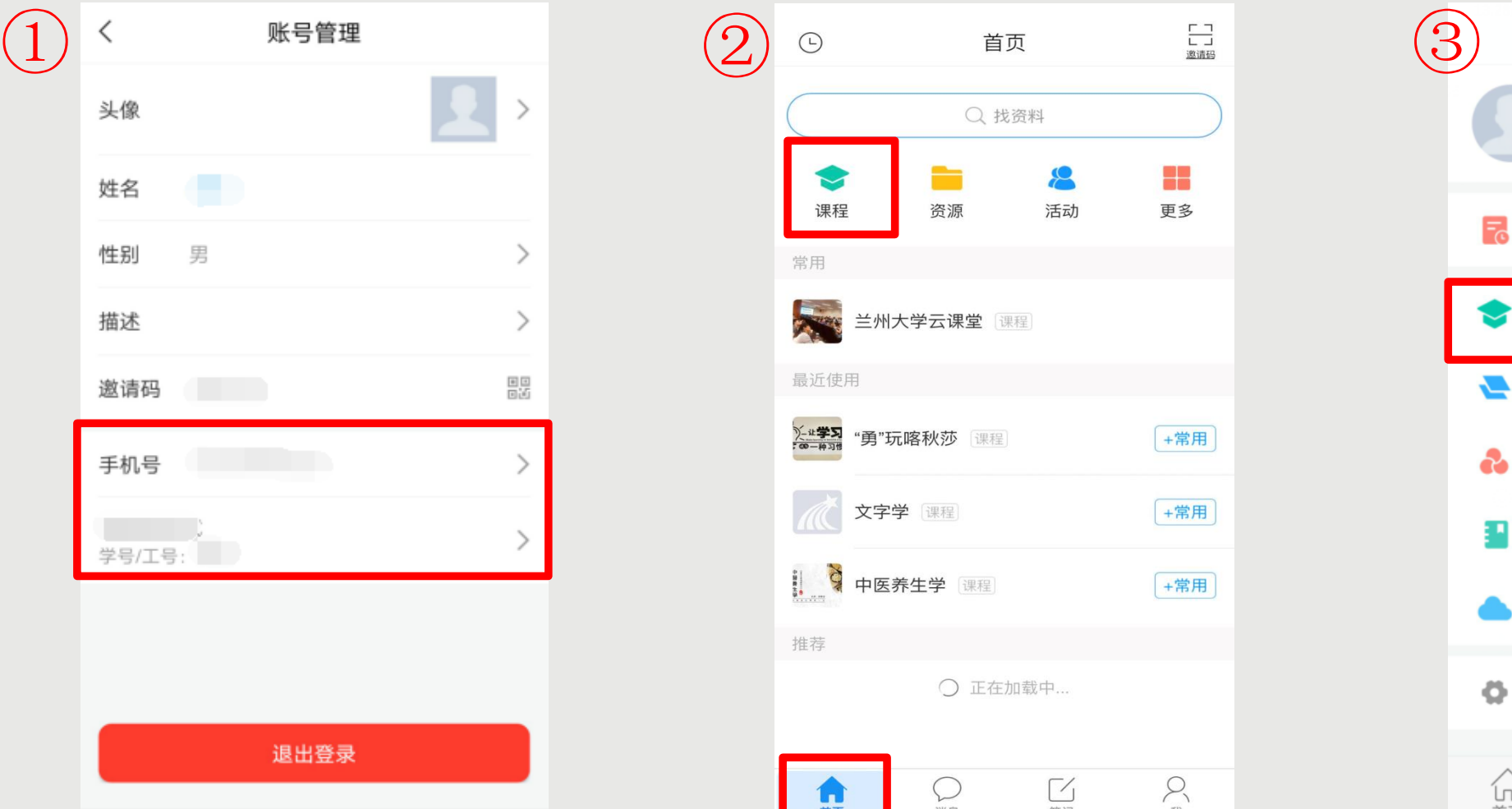

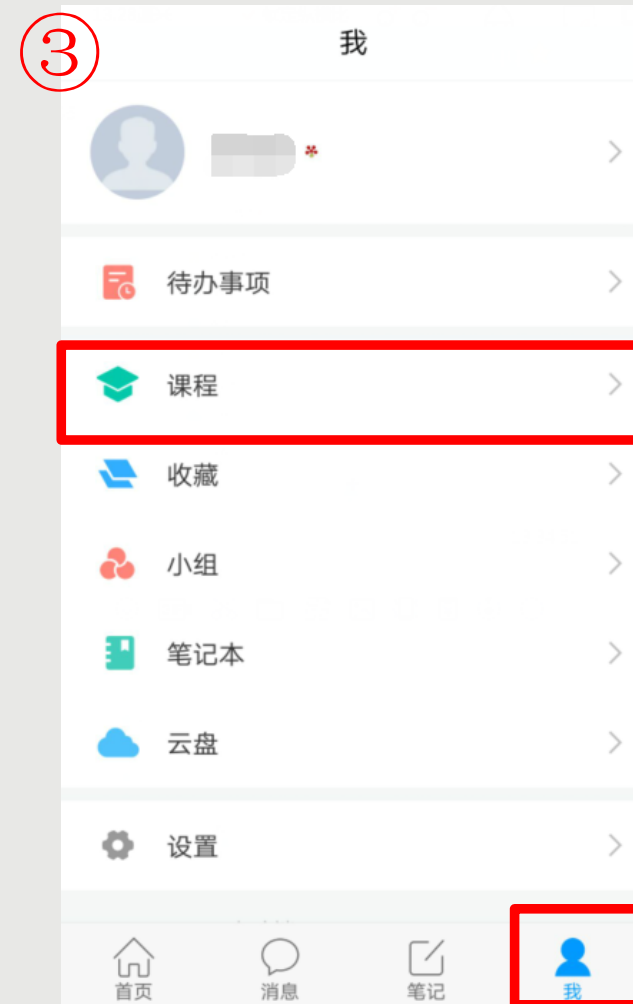

点击【确定】以后,您返回页面,再点击头像进入【账号管理】查看,显示您的学校、学号,而且后面 没有【未认证】三个字,即为认证成功,然后您可以点击【我】-【课程】或者【首页】-【课程】进入 查看您账号下的课程进行学习,一定不要从【最近使用】或者【常用】里进入,否则不记录学习轨迹。

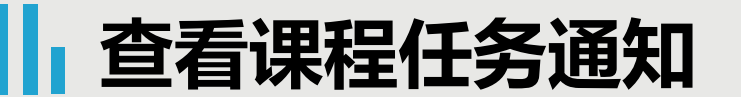

## 查看学习通知 查看作业通知

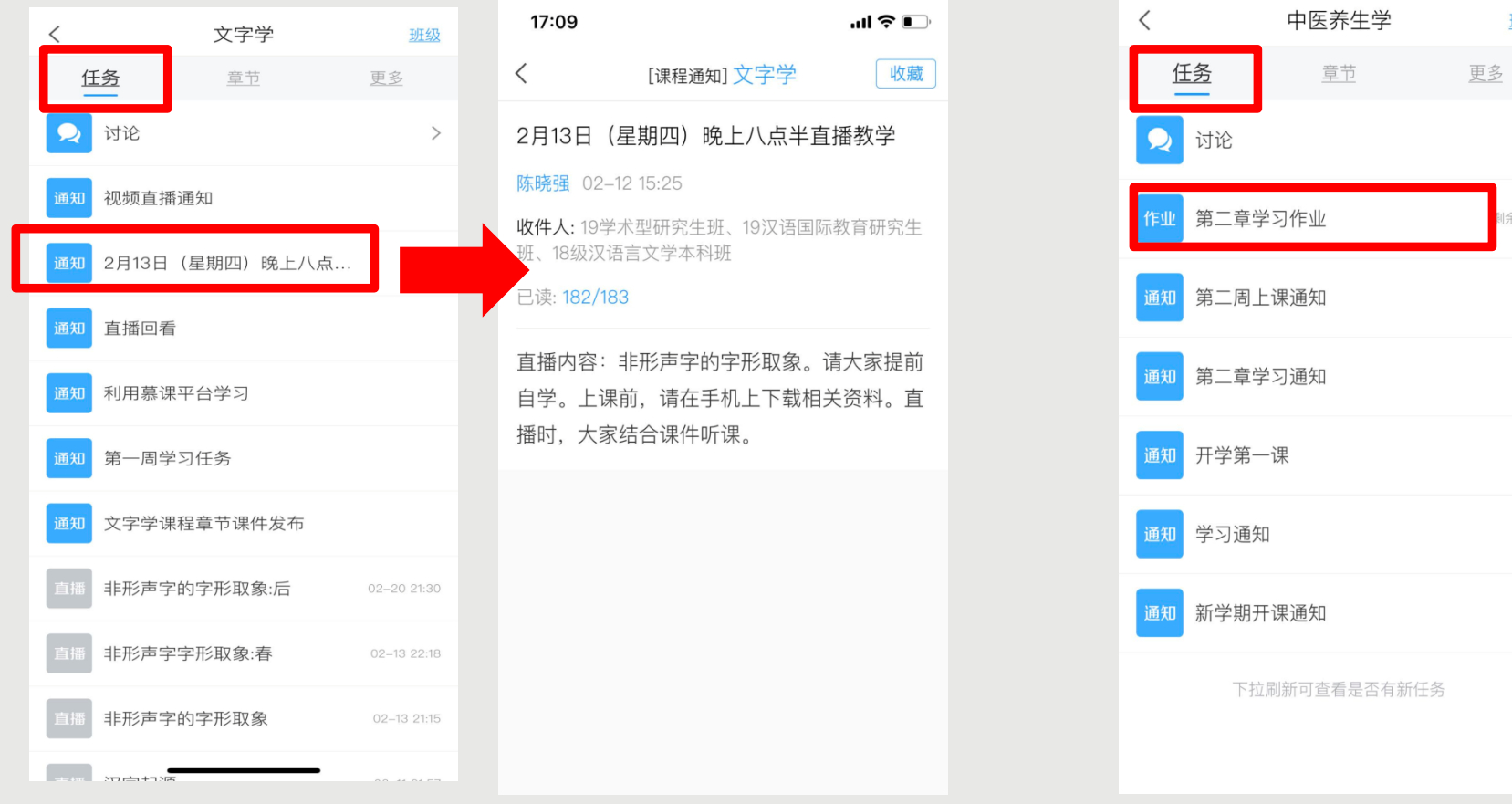

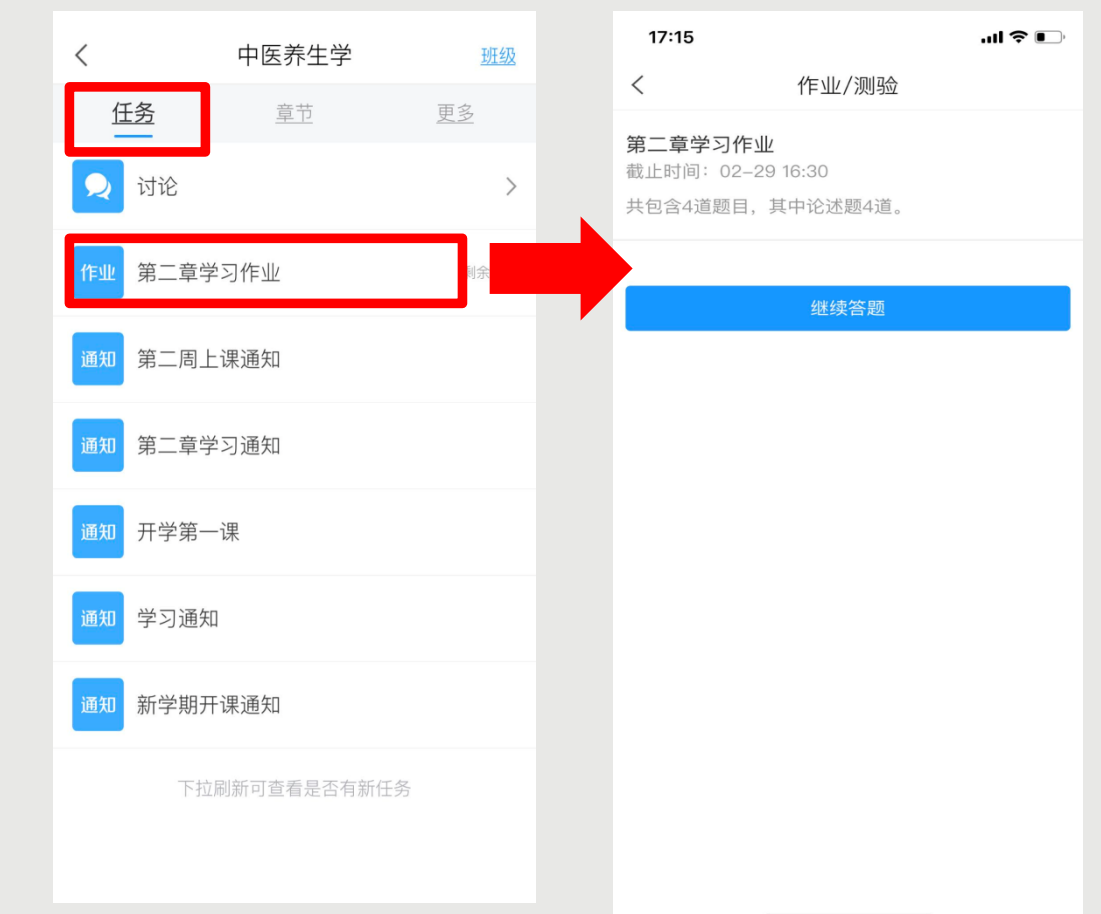

点击【任务】以后,可以看到教师发布的学习任务通知,如学习通知、作业通知、直播通知、考试通知 等,每个老师发布的内容都不一样(您只能查看加入课程时间点之后老师所发布的内容)

![](_page_11_Picture_0.jpeg)

#### 查看课程讨论 发布讨论话题

![](_page_11_Picture_2.jpeg)

![](_page_11_Figure_4.jpeg)

点击【任务】中的【讨论】以后,可以看到课程讨论区,教师和学生均可以发布讨论,有一些教师采用 学生提前预习学习内容,上课时间或者约定时间进行主题讨论的形式开展教学

## **|| 查看课程框架内容情况**

![](_page_12_Figure_1.jpeg)

![](_page_12_Figure_2.jpeg)

点击【章节】可以看到课程的全部内容,可以点击进行查看学习,有的老师会设置任务点(需要学生按 照顺序或教学安排学习), 有的老师全部开放给学生。如果有部分无法打开说明老师进行了隐藏。

## **|| 查看更多内容 (如授课直播视屏的回看)**

![](_page_13_Figure_1.jpeg)

点击【更多】可以看到【资料】等内容,资料中可以看到老师的直播课堂回放,以及上传的各类音视频、 文档资料。

## **|| 查看班级成员、班级群聊、发送信息**

![](_page_14_Figure_2.jpeg)

### 查看班级成员 查看班级群聊 查看和参与班级群聊

 $\overline{\left\langle \right\rangle }$ [课程] 文字学 ≡ 今天 15:42 文字学 欢迎加入《文字学》课堂 刘春燕

点击【班级】可以看到所有班级成员,点击【班级群聊】可以加入到班级的群聊中去,类似微信群聊, 有的老师在上课时间采用微信群聊的形式进行教学互动。

![](_page_15_Figure_0.jpeg)

#### 点击【班级】可以看到所有班级成员,点击【班级成员头像】可以向教师或者学生发送消息

![](_page_16_Picture_0.jpeg)

# **调调您的支持!**

## **如有问题可以联系技术人员 侯老师:15002595210(技术) 李老师:13919351175 (教务处) 韩老师:15002590488(教务处)**